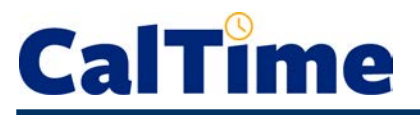

The **Custom Fields Summary Genie** shows you the current **FLSA Status** (E=exempt, N=non-exempt), **Title Code**, **Appt Type**, **Home Dept**, **Job Home Dept**, **Comp Time Elect** choice, **Meal Length** for automatic meal deduction after 6 work hours, normal **Shift Length**, and **Shift Occurrence** for each of your non-exempt employees. This Genie can be helpful if an employee makes a query about any of the above or if a supervisor needs to request a change in any of the custom field settings, such as meal deduction.

Pay<br>Rule

Title<br>Code

- **1.** Log in to CalTime. (See the job aid "*All\_Logging In to CalTime*" for log-in steps.
- **2.** Choose the **Custom Fields Summary** Genie.
- **3.** From the **Show** drop list, select **All Non-Exempt Home & Trans. In**.
- **4. Time Period** defaults to **Today**, which is generally appropriate.
- **5.** All columns in this Genie are sortable. For example, to group by **Title Code**, click once on the **Title Code** column heading. This moves the low title codes to the top of the list.

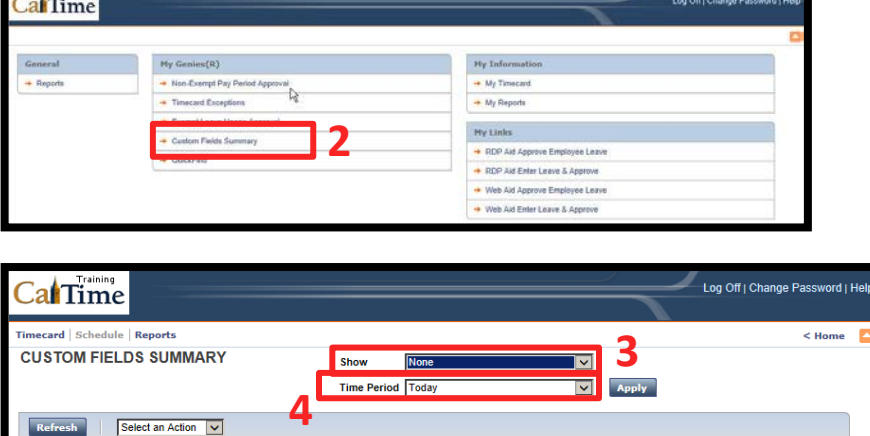

Meal<br>Length

 $\alpha$ 

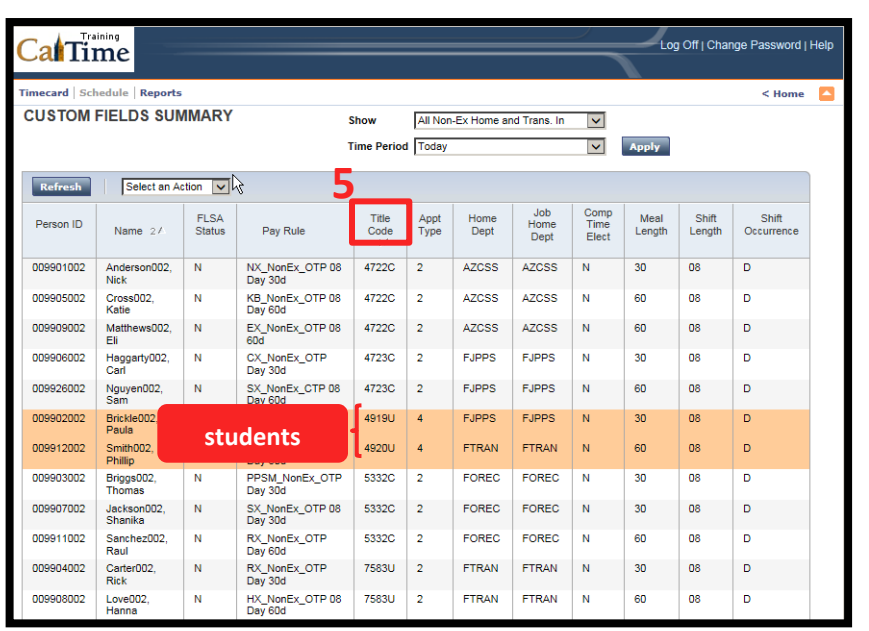

## **CalTime**

*You can also export the contents of this Genie to Microsoft Excel or as a comma-separated-value (CSV) file.*

**6.** From the **Select an Action** drop list, choose **Export to Excel**.

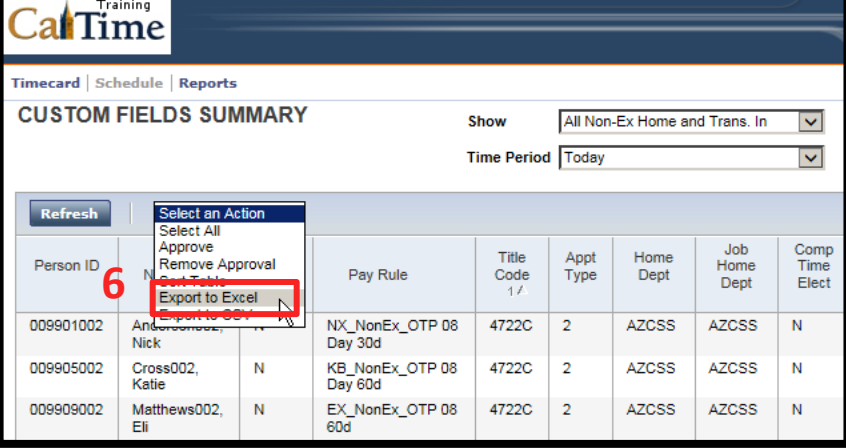

**7.** Respond to the following dialog window by clicking **Open**.

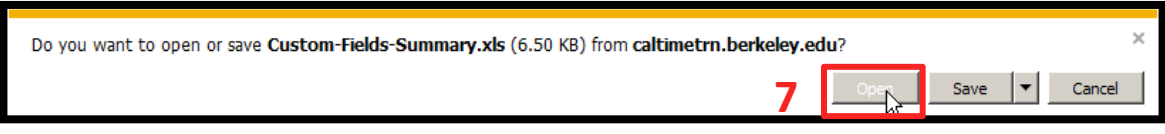

**8.** To save, print, or edit the *Excel* file, click **Enable Editing**.

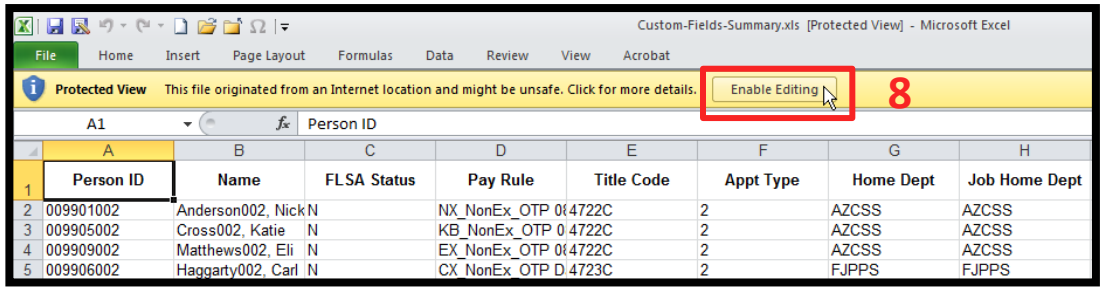

*When done, close Excel and return to CalTime.*

**9.** Click **Home** to return to access to the **Genies** and **Reports**, or click **Log Off** to end your CalTime session.

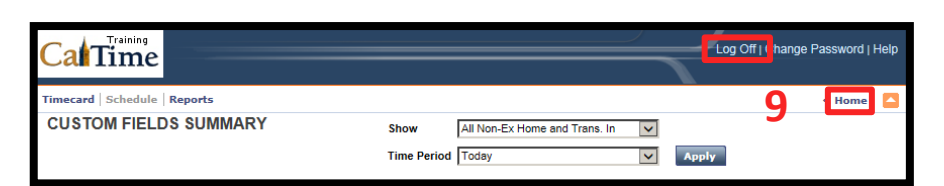